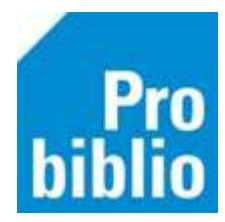

## **Boeken toevoegen op school met bestelbestanden**

Het toevoegen van boeken in schoolWise heet 'koppelen'. In dit proces wordt één boek - **een exemplaar** - gekoppeld aan een titel in de catalogus van Schoolwise.

Deze titel is een complete beschrijving van het boek. Een exemplaar hoort altijd bij een titel. Een school kan meerdere exemplaren van één titel bezitten.

**Let op:** Deze handleiding gaat over koppelen met bestelbestanden ('warm' koppelen). Dit is voor boeken die besteld zijn bij NBD Biblion, niet bij de lokale boekhandel.

Zorg dat bij NBD Biblion staat ingesteld dat de volgende bestelbestanden verzonden worden naar Wise: Terugmeldservice (afkorting TMS; ook wel bestelsynchronisatie genoemd), Plankklaar koppelen (afkorting PKK) en XML-facturen). Hiervoor moet je contact opnemen met het klantcontactcentrum van NBD Biblion

**Belangrijk**: Indien je geen gebruik maakt van de RFID-labels in de geleverde boeken, voorzie de boeken dan vóóraf van een barcode om snel te kunnen koppelen. Bekijk hiervoor de handleiding 'Barcode-etiketten printen'

- 1. Start de schoolWise client en log in met de toegangscode voor koppelen
- 2. Ga naar 'Exemplaren' en vervolgens 'Koppelen met bestelbestanden':

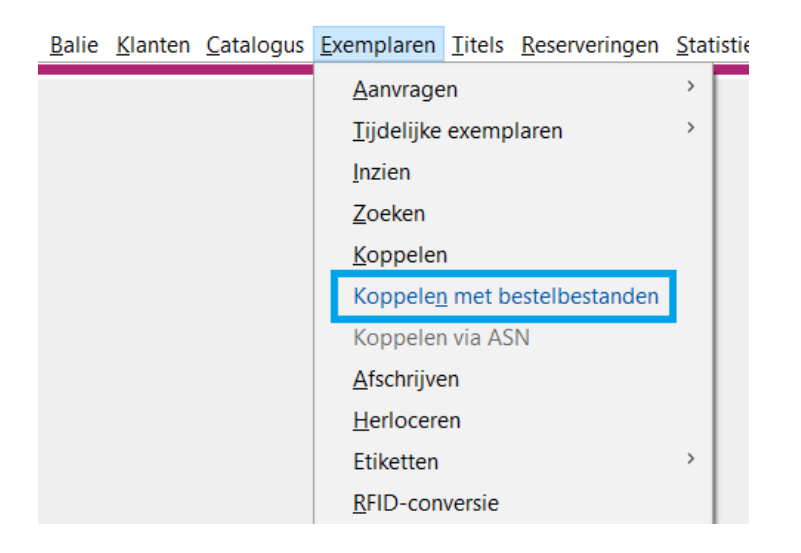

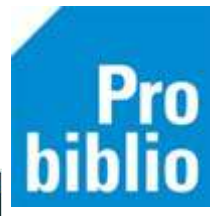

## 3. Rechtsboven staat de koppelmethode.

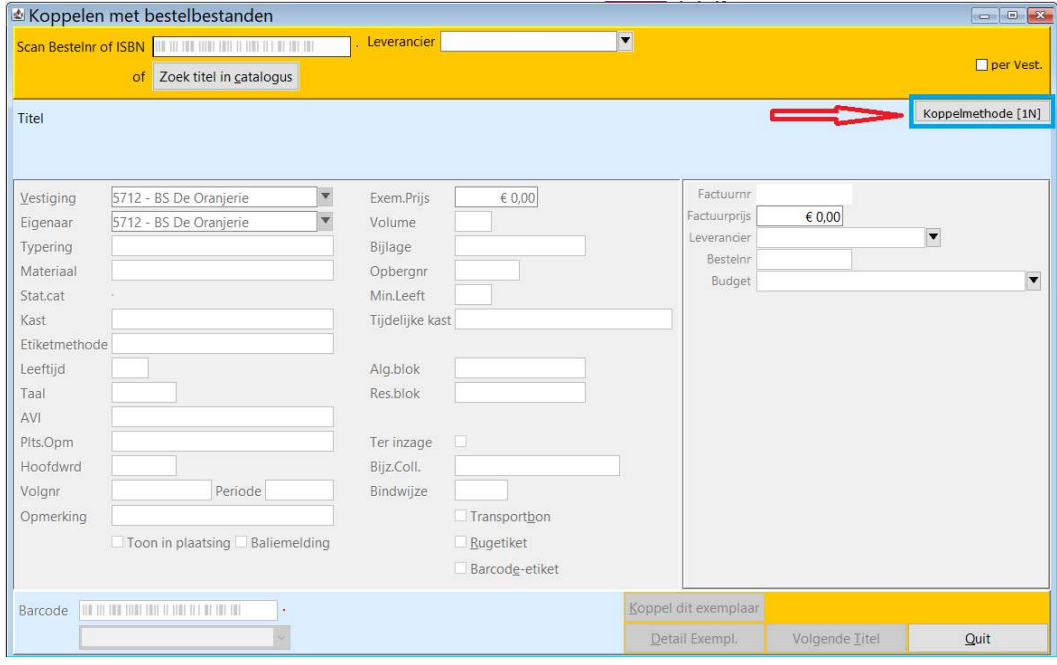

- 4. Door te klikken op de knop Koppelmethode kan deze worden aangepast
- 5. Voor koppelen met **eigen barcodes** moet dit [1N] zijn:

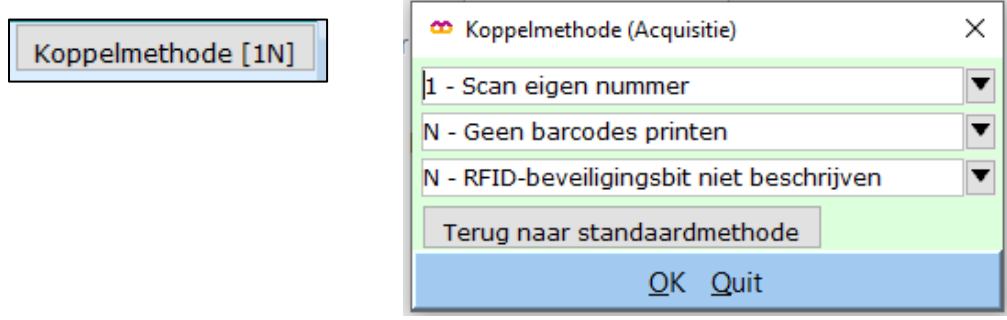

6. Voor koppelen met **RFID-labels** moet dit [3N] zijn:

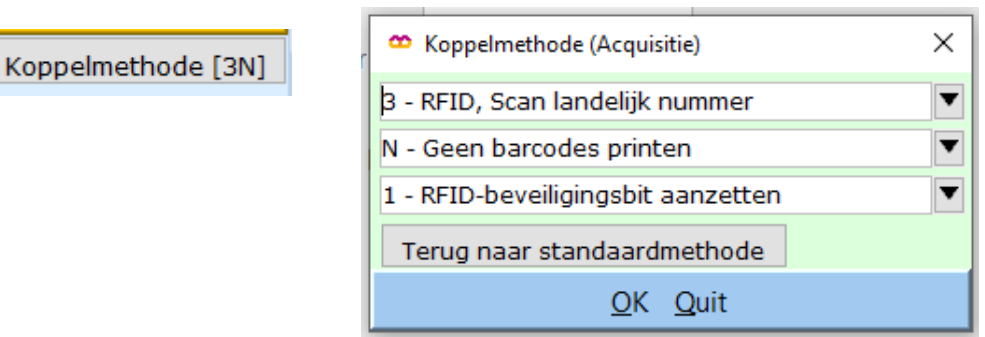

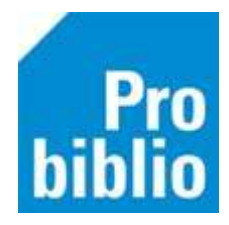

- 7. Zet de muisaanwijzer in het veld achter '**Scan bestelnr of ISBN'**
- 8. Scan het bestelnummer in het boekhoek of de barcode van het ISBN (achter op het boek)

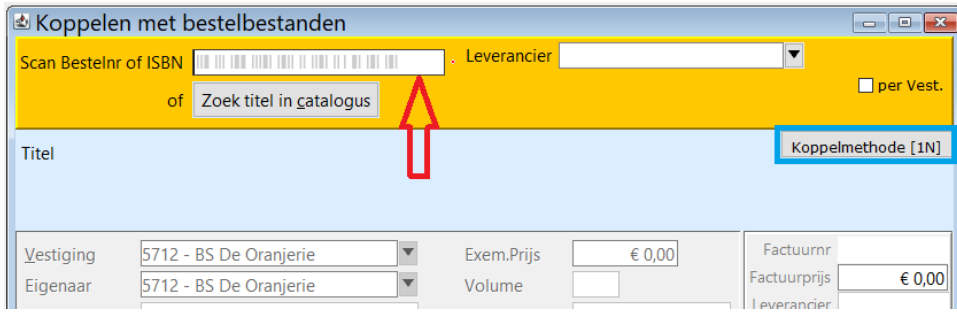

9. De titelgegevens worden opgezocht en het boek wordt in de juiste kast op school geplaatst. Aanpassen is niet nodig.

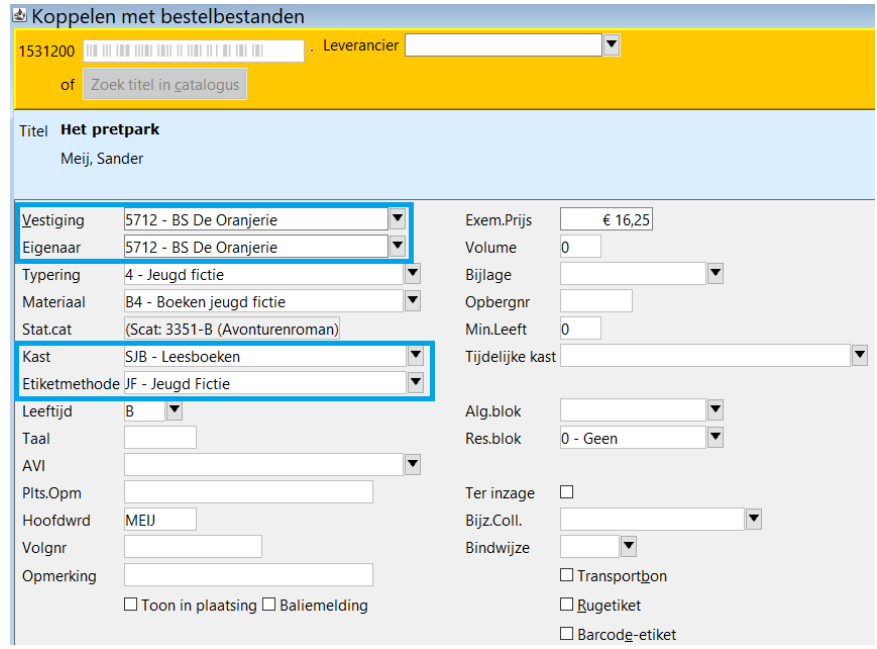

10. Er kan een korte opmerking worden toegevoegd in het veld 'Opmerking'. Zet een vinkje bij 'Toon in plaatsing' zodat de opmerking zichtbaar is.

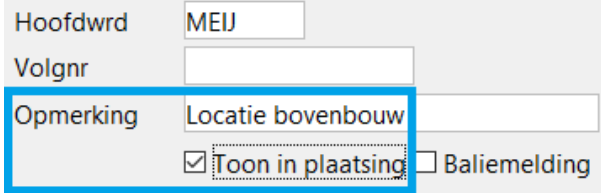

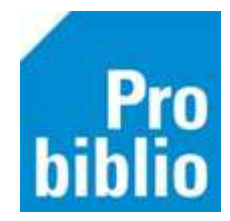

- 11. Zet nu de muisaanwijzer in het veld achter **'Barcode'** (linksonder)
- 12. Scan (het eerder opgeplakte) barcode-etiket op het boek of het RFID-label
- 13. Klik op 'Koppel dit exemplaar'
- 14. Klik daarna op 'Volgende Titel' en ga verder met het volgende boek.

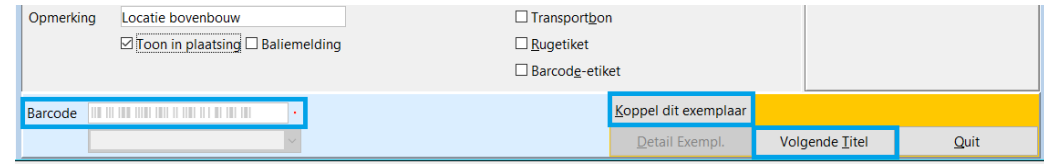

Het boek is direct gekoppeld en kan worden uitgeleend. De volgende dag is het boek ook opgenomen in de schoolWise portal.

**Tip**: Leen het boek uit aan een leerling of leerkracht, om te controleren of het correct is gekoppeld. Lukt dit niet, ga dan niet verder met koppelen, maar neem eerst contact op met je contactpersoon bij de bibliotheek.

## **Titel niet gevonden?**

Als na het scannen van het ISBN of bestelnummer geen titel wordt gevonden, kan het boek niet gekoppeld worden.

In dit geval zijn er 3 oplossingen mogelijk:

1. Check of de bestelling zichtbaar is in de catalogus van Wise. Heeft het boek de status T en substatus A? Zo niet, wacht dan 1 of 2 dagen en check of de status dan wel T en substatus A is.

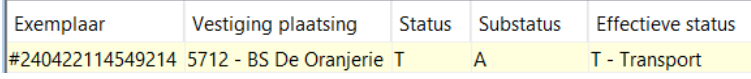

- 2. Is de bestelling niet zichtbaar in Wise? Volg dan de handleiding voor 'koud' koppelen.
- 3. Is de bestelling wel zichtbaar in Wise met de status I en is het een #-exemplaar? Volg dan de handleiding voor 'koud' koppelen met factuur